# Import Instructions for Photoshop, Illustrator, Fireworks & InDesign

Benjamin Moore Color Palettes will download from the Benjamin Moore website as .ASE files. This file format can be imported into Photoshop, Illustrator, InDesign. Follow the instructions below for each product.

#### Photoshop import instructions for Benjamin Moore Color Palettes

- 1. Save the ASE file downloaded from the Benjamin Moore website to a location where you can find it later.
- 2. Open the swatches palette in Photoshop.
- 3. Click the fly out menu and choose "Load Swatches."
- 4. Navigate to the ASE file you downloaded from the Benjamin Moore website by switching the file type to "Swatch Exchange" in the browse box.
- 5. The palette will be appended to your current swatches in Photoshop.

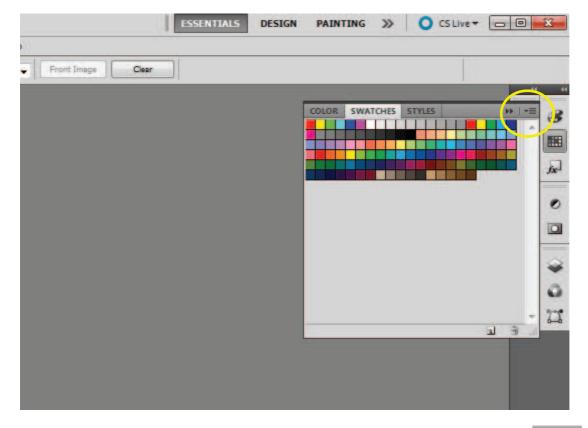

\*Click the fly out menu on the top right of the swatch palette in Photoshop.

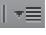

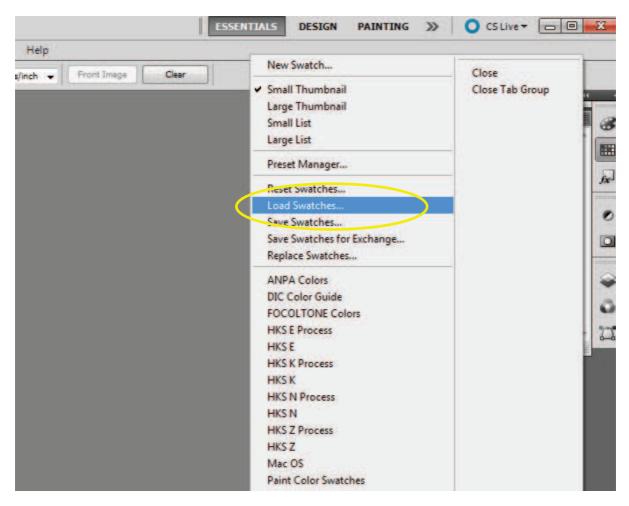

\*Choose "Load Swatches" so that the Benjamin Moore palette appends to the Default Swatches already loaded in Photoshop, or choose "Replace Swatches" to replace the Default Swatches with Benjamin Moore palette swatches.

Make sure you change the file type you are looking for to .ASE or you will not be able to locate the file you downloaded and saved from the Benjamin Moore palette list.

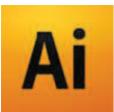

# Illustrator import instructions for Benjamin Moore Color Palettes

- 1. Save the ASE file downloaded from the Benjamin Moore website to a location where you can find it later.
- 2. Open the swatches palette in Illustrator.
- 3. Click the fly out menu and choose "Open Swatch Library" the "Other Library."
- 4. Navigate to the ASE file you downloaded from the Benjamin Moore website.
- 5. The palette will open in a new swatch palette. Choose "List View" to see color names.

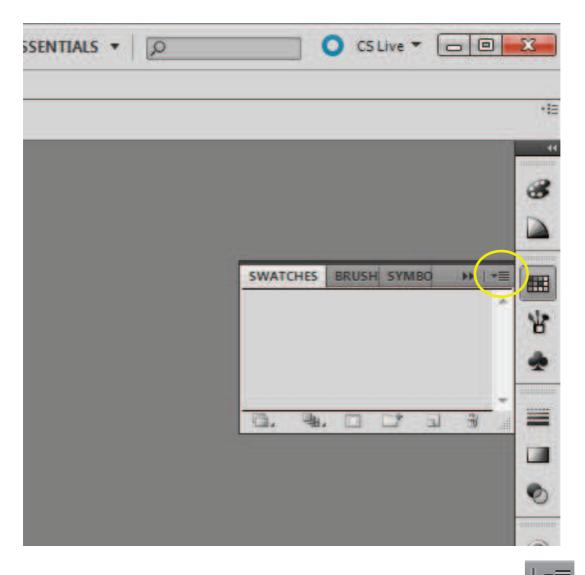

\*Click the fly out menu on the top right of the swatch palette in Illustrator.

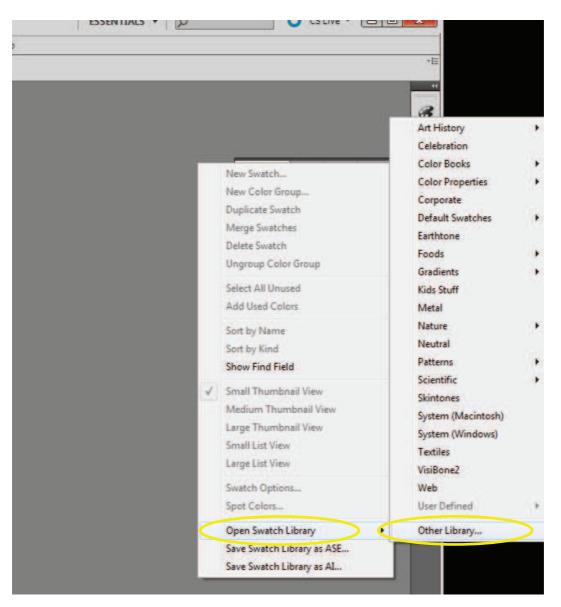

\*Choose "Open Swatch Library" and then "Other Library" so that you may browse for the Benjamin Moore palette file you downloaded and saved.

Make sure you change the file type you are looking for to .ASE or you will not be able to locate the file you downloaded and saved from the Benjamin Moore palette list.

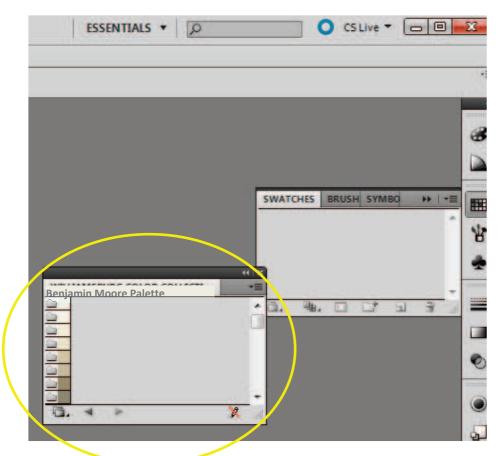

\*The Benjamin Moore palette will open in a new swatch window in Illustrator.

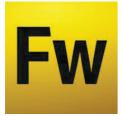

# Fireworks import instructions for Benjamin Moore Color Palettes

- 1. Save the ASE file downloaded from the Benjamin Moore website to a location where you can find it later.
- 2. Open the swatches palette in Fireworks.
- 3. Click the fly out menu and choose "Replace Swatches."
- 4. Navigate to the ASE file you downloaded from the Benjamin Moore website.
- 5. The palette will replace your current swatches in Fireworks.

| EXPANDED MODE | • 2                                                                       |   | • |          |
|---------------|---------------------------------------------------------------------------|---|---|----------|
|               | A 4                                                                       |   |   | STROKE   |
|               | OPTIMIZE HISTORY ALIGN CIF                                                |   | _ | SWATCHES |
|               | Sort: None    O colors                                                    |   |   |          |
|               | STYLES COLOR PALETTE SWATCHES                                             | ) |   |          |
|               | PATH IMAGE EDITI SPECIAL CH/ AUTO SHAP<br>DOCUMENT LIBRARY COMMON LIBRARY |   |   |          |

\*Click the fly out menu on the top right of the swatch palette in Fireworks.

| ▼≣ |
|----|
|----|

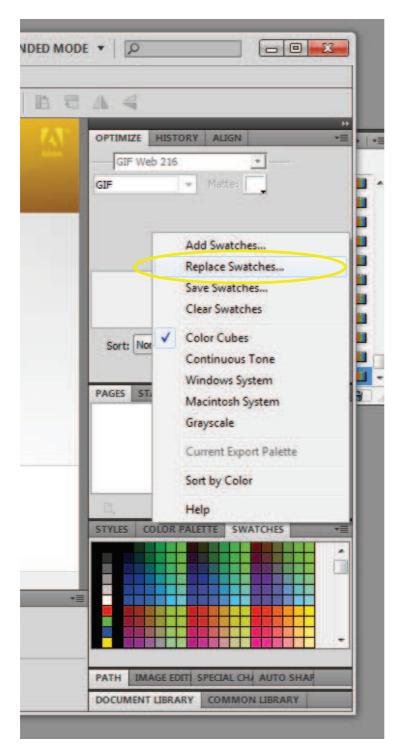

\*Choose "Replace Swatches" to replace the Default Swatches with Benjamin Moore palette swatches, or choose "Add Swatches" so that the Benjamin Moore palette appends to the Default Swatches already loaded in Fireworks.

Make sure you change the file type you are looking for to .ASE or you will not be able to locate the file you downloaded and saved from the Benjamin Moore palette list.

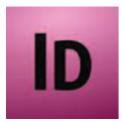

### InDesign import instructions for Benjamin Moore Color Palettes

- 1. Save the ASE file downloaded from the Benjamin Moore website to a location where you can find it later.
- 2. Open the swatches palette in InDesign.
- 3. Click the fly out menu and choose "Load Swatches."
- 4. Navigate to the ASE file you downloaded from the Benjamin Moore website.
- 5. The palette will be appended to your current swatches in InDesign as spot colors.

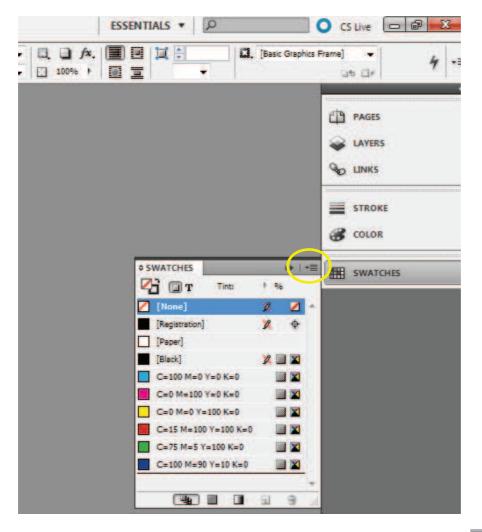

\*Click the fly out menu on the top right of the swatch palette in InDesign.

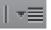

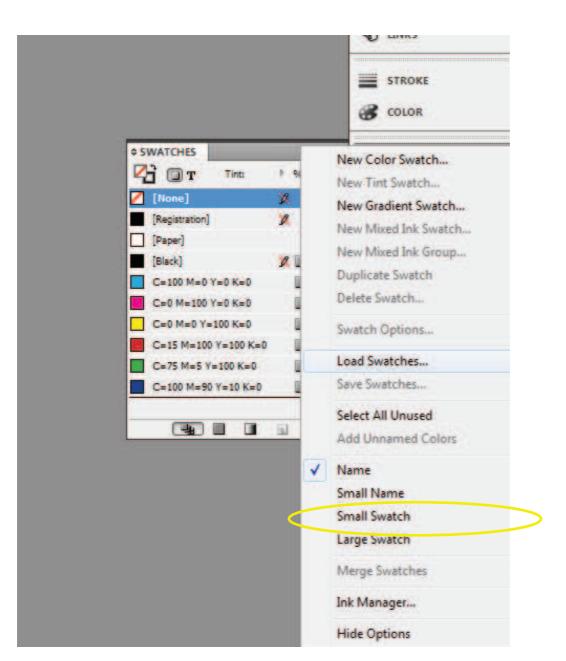

\*Choose "Load Swatches" so that the Benjamin Moore palette appends to the Default Swatches already loaded in InDesign.

Make sure you change the file type you are looking for to .ASE or you will not be able to locate the file you downloaded and saved from the Benjamin Moore palette list.